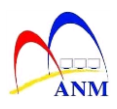

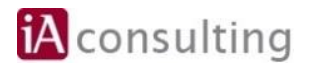

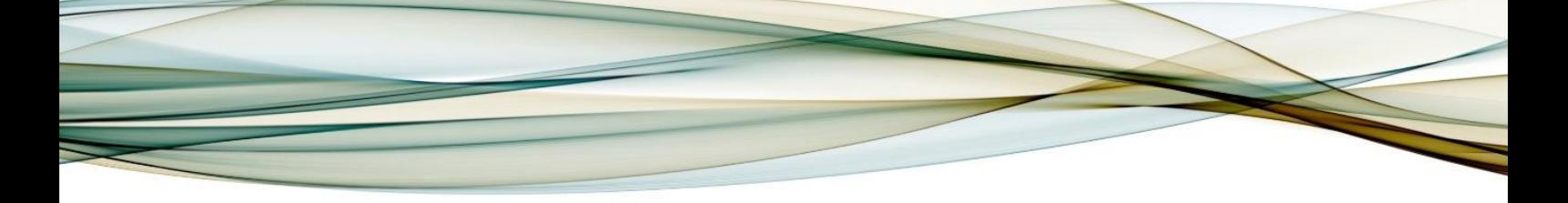

# **MANUAL LATIHAN**

## **MODUL HCM-PAYROLL**

### **HCM-1125 Proses Pergerakan Gaji Tahunan (PGT)**

**Versi 1.0**

**JABATAN AKAUNTAN NEGARA MALAYSIA**

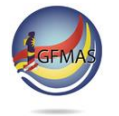

Manual Latihan ini adalah dokumen rujukan untuk latihan iGFMAS. Tiada bahagian daripada dokumen ini boleh diterbitkan semula, dicetak semula, disimpan di dalam bentuk yang boleh diguna semula dalam sebarang bentuk atau dengan apa-apa cara tanpa kebenaran daripada Jabatan Akauntan Negara Malaysia (JANM).

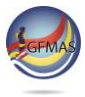

#### **PINDAAN DOKUMEN**

Dokumen ini telah dipinda dengan keterangan berikut:-

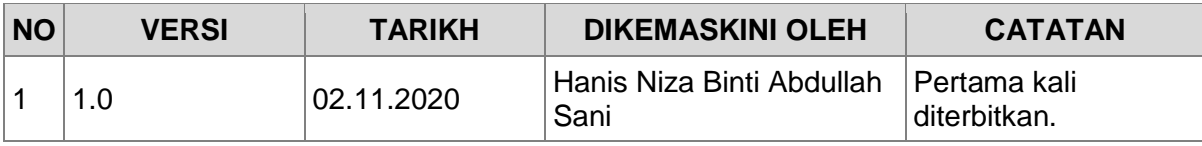

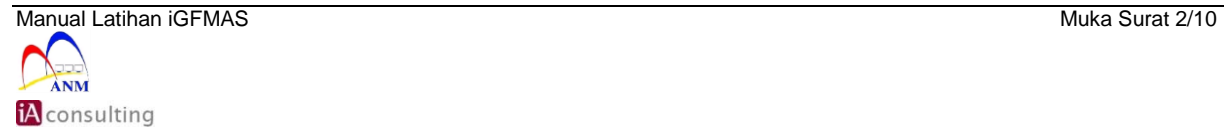

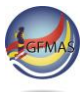

#### **ISI KANDUNGAN**

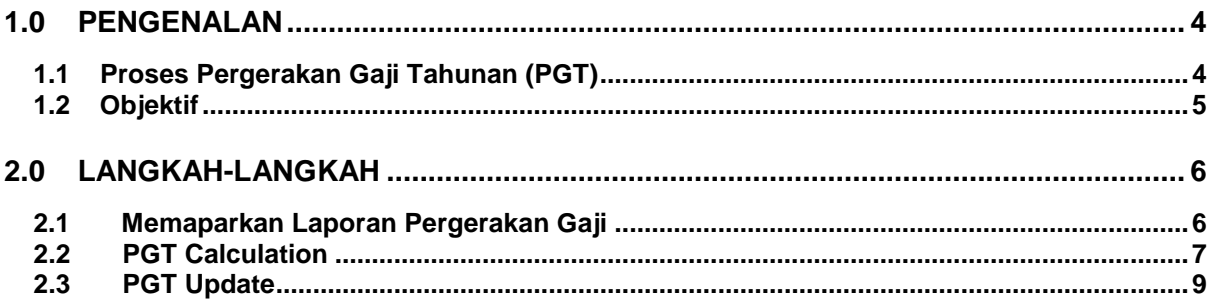

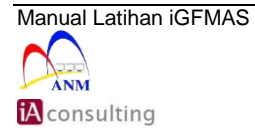

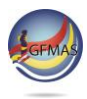

#### <span id="page-3-0"></span>**1.0 PENGENALAN**

#### <span id="page-3-1"></span>**1.1 Proses Pergerakan Gaji Tahunan (PGT)**

Proses Pergerakan Gaji Tahunan (PGT) dilaksana untuk menjana laporan PGT dan mengemas kini IT0008 untuk Gaji Pokok dan IT0014 untuk elaun yang berkadaran dengan gaji pokok.

Senarai wagetype yang terlibat untuk proses PGT bagi IT00008 (Gaji Pokok) adalah 0001; dan wagetype bagi IT0014 (elaun) adalah 1254 Bayaran Insentif Wilayah (BIW), 1326 Bantuan Hidup Susah (BHS) dan 1500 Bantuan Insentif Perkhidmatan Kritikal (BIPK).

Kaedah pengiraan proses PGT adalah PGT berkeadaan biasa sedia ada; iaitu yang berdasarkan gaji hakiki pegawai ditambah dengan kadar Kenaikan Gaji Tahunan (KGT) mengikut gred, terhad kepada amaun gaji maksimum seperti terdapat dalam pekeliling perkhidmatan JPA yang berkuat kuasa. Pemberian PGT tetap tertakluk kepada keputusan Panel Pembangunan Sumber Manusia (PPSM).

Proses ini perlu dijana secara background untuk pegawai yang layak PGT dalam berkeadaan biasa sedia ada. Bagi PGT yang memerlukan perkiraan dan semakan lebih lanjut, pengguna hendaklah mengemaskini secara kunci masuk manual di dalam sistem melalui kod transaksi PA30.

Kriteria pegawai yang diambil kira dalam proses PGT:

- Employment Status '3' Active
- Employee Group 'A' Jawatan Tetap & 'B' Jawatan Bukan Tetap
- Pay Scale Type '03' SSM(T)

Manual ini akan menerangkan larian program secara **foreground.** Bagi tidak membebani sistem di iGFMAS, proses ini perlu dilaksanakan secara **background** dengan memilih di menu **Program > Execute in Background.**

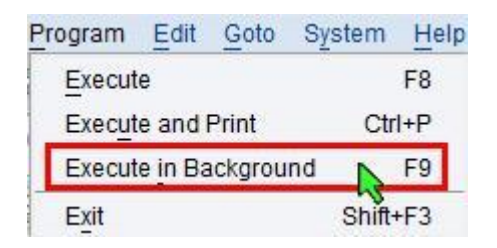

Status bagi larian program secara **background** boleh disemak di **Display Own Jobs** (transaksi **SMX**) dan laporan hasil dari larian secara **background** pula boleh diperolehi di **spool** (transaksi **SP02**).

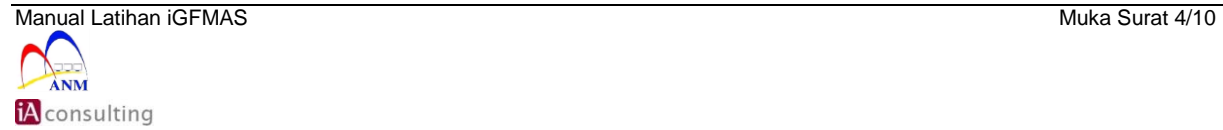

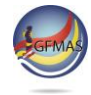

#### <span id="page-4-0"></span>**1.2 Objektif**

Pengguna akan mengetahui bagaimana cara untuk menjana Proses Pergerakan Gaji Tahunan (PGT).

Capaian ke transaksi boleh dilakukan dengan mengunci masuk kod transaksi pada kotak arahan atau melalui menu berikut:

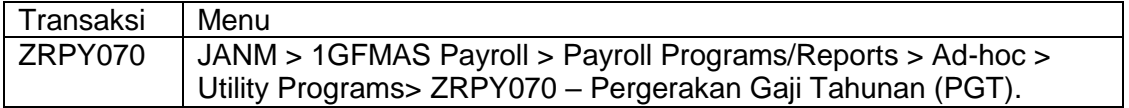

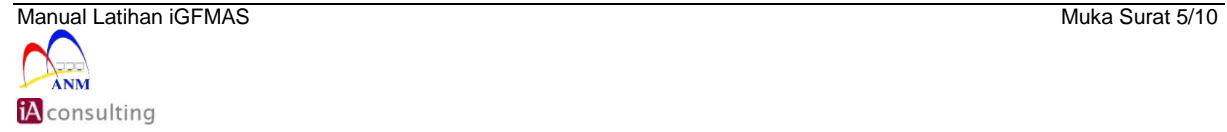

#### <span id="page-5-0"></span>**2.0 LANGKAH-LANGKAH**

#### <span id="page-5-1"></span>**2.1 Memaparkan Laporan Pergerakan Gaji**

2.1.1 Skrin **SAP Easy Access JANM** dipaparkan.

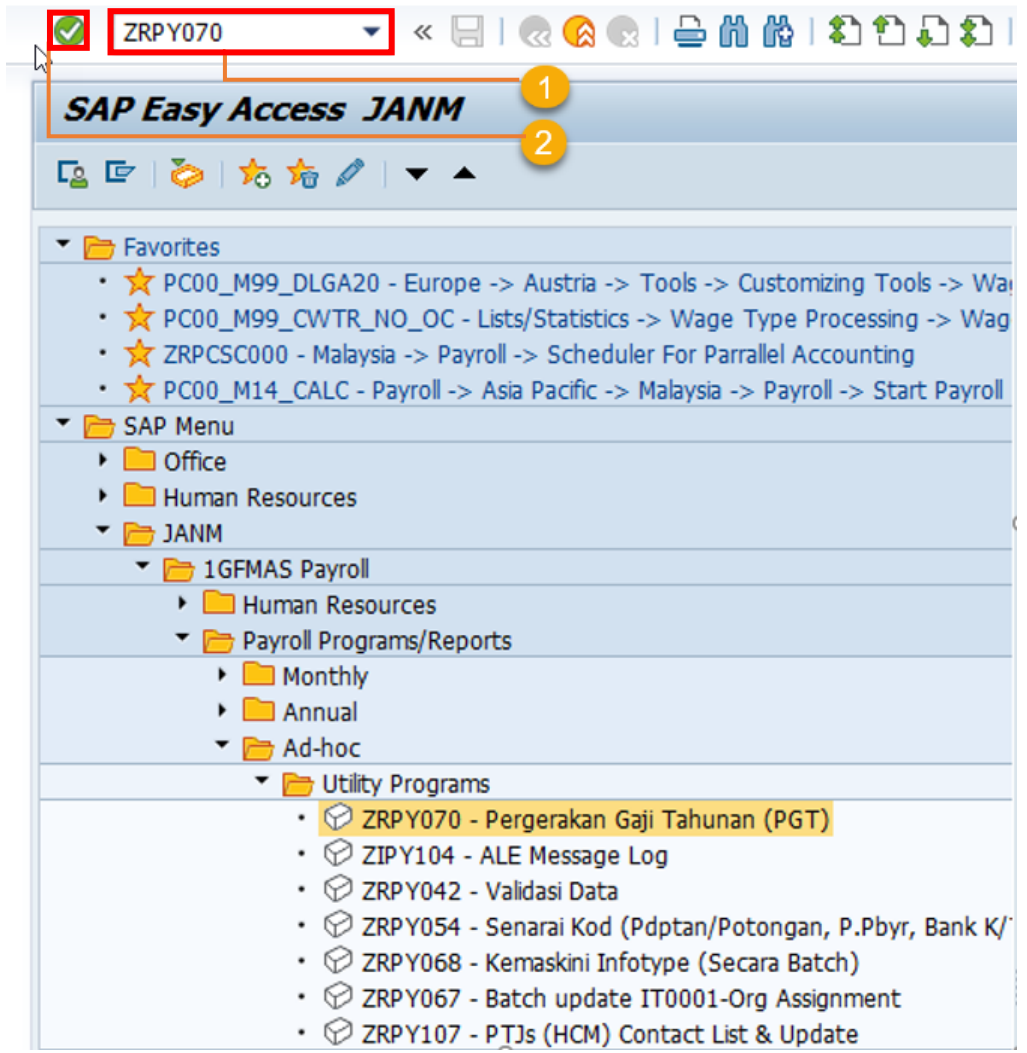

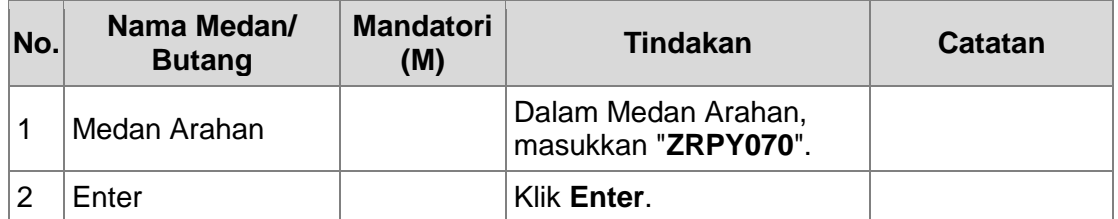

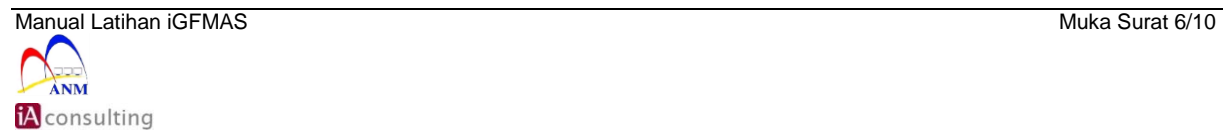

#### <span id="page-6-0"></span>**2.2 PGT Calculation**

#### 2.2.1 Skrin **Pergerakan Gaji Tahunan (PGT)** dipaparkan.

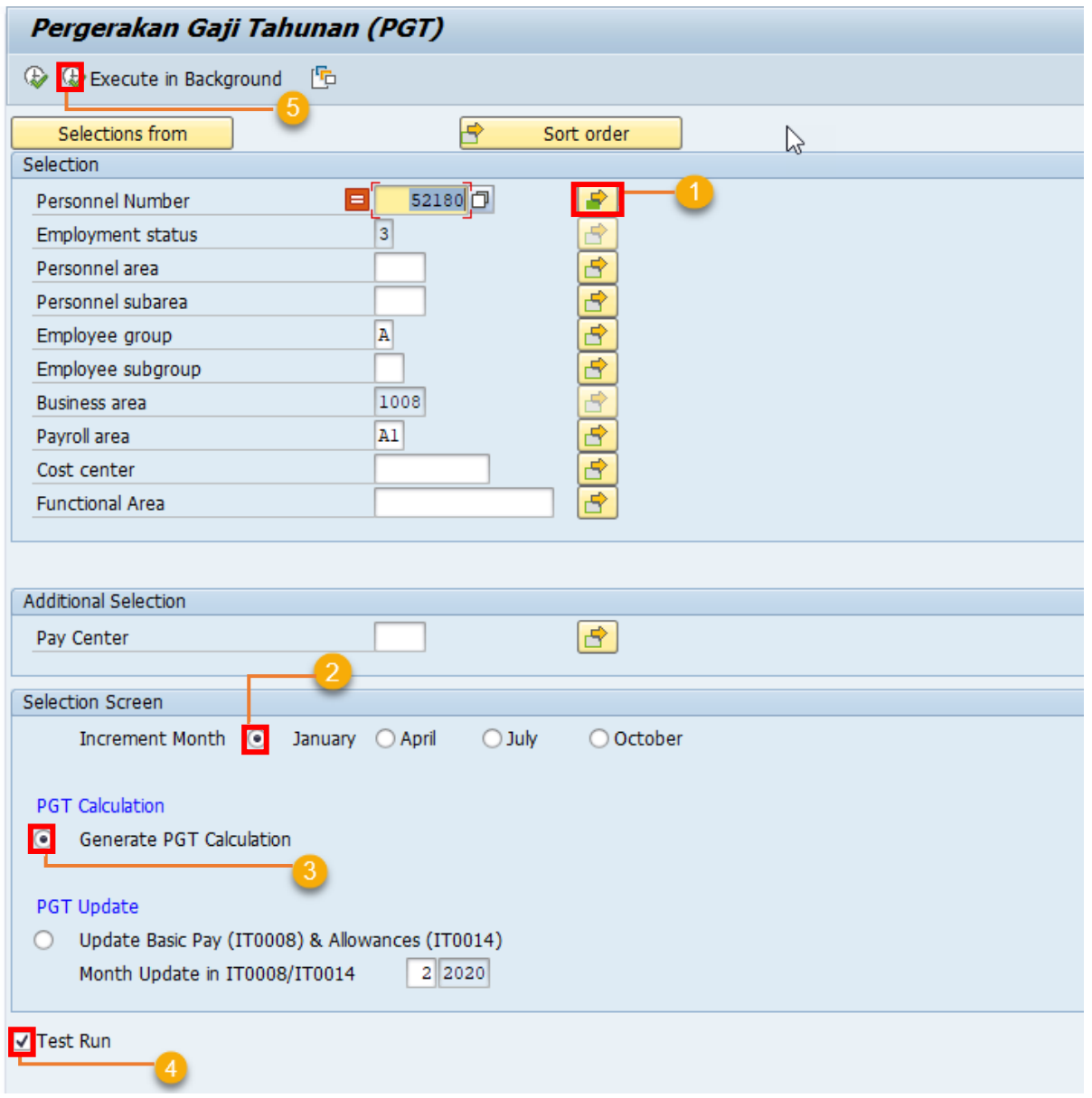

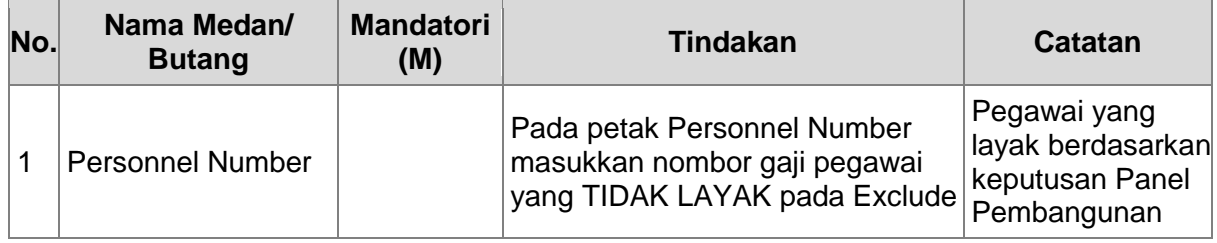

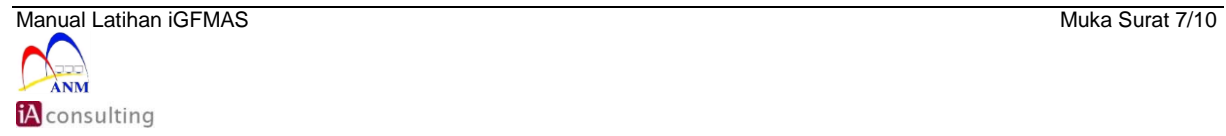

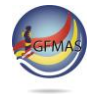

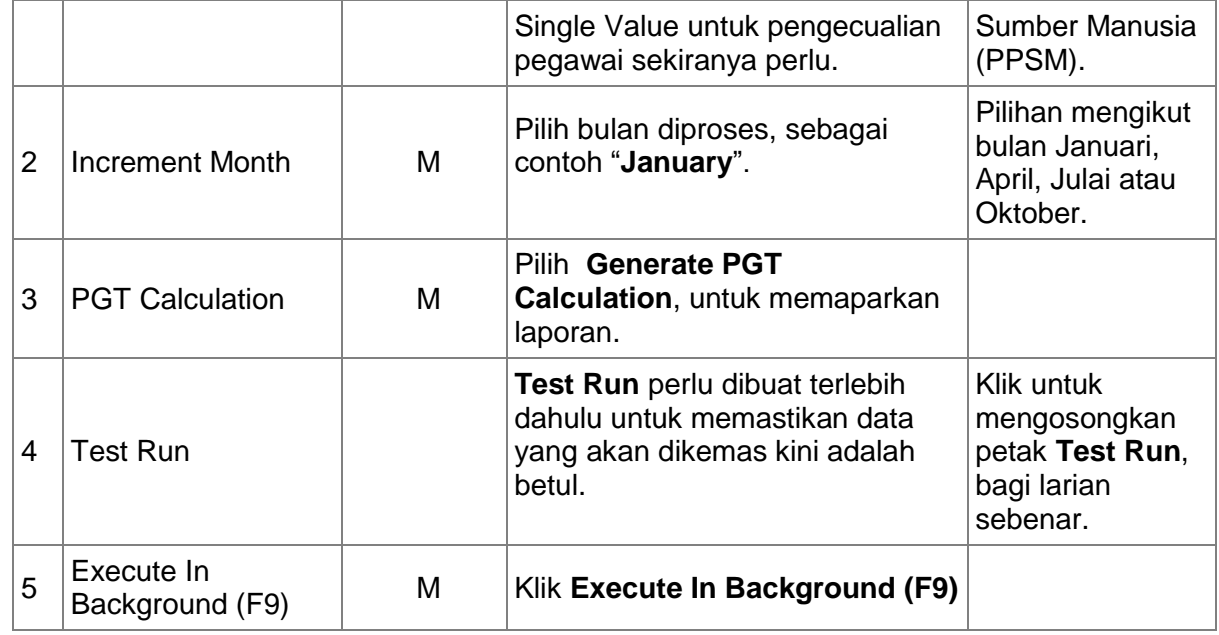

#### 2.2.2 Skrin Laporan **Pergerakan Gaji Tahunan (PGT) Calculation** dipaparkan.

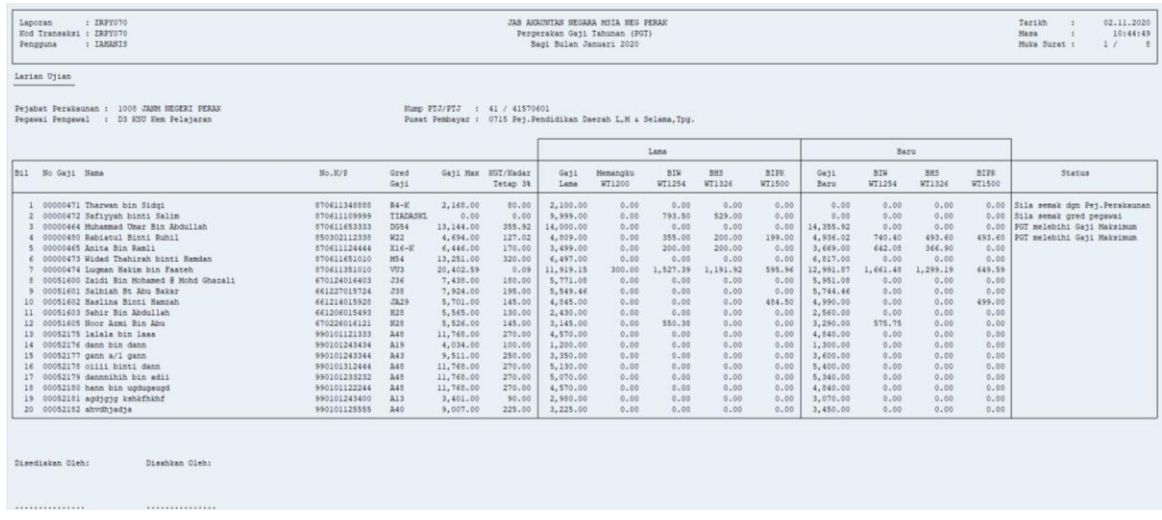

2.2.3 Skrin Laporan **Pergerakan Gaji Tahunan (PGT) Calculation** dipaparkan jika masukkan no gaji yang dikecualikan.

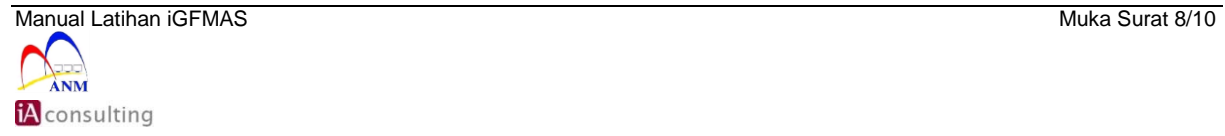

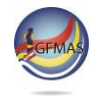

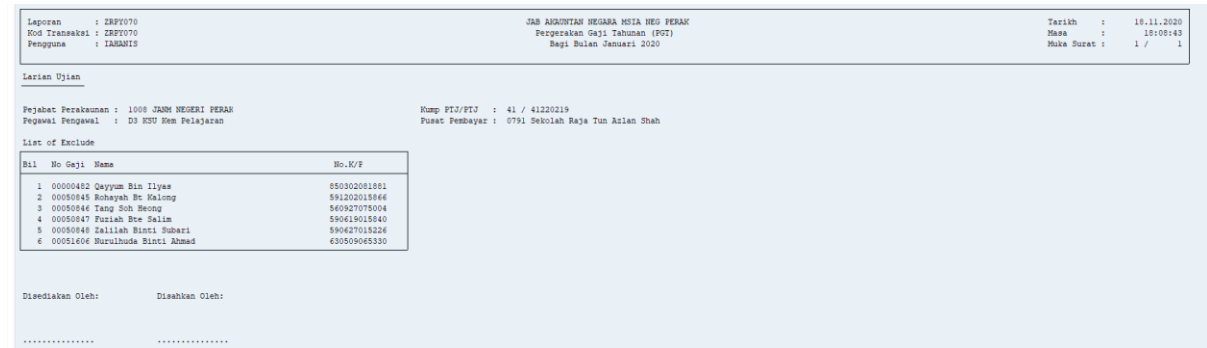

#### <span id="page-8-0"></span>**2.3 PGT Update**

#### 2.3.1 Skrin **Pergerakan Gaji Tahunan (PGT)** dipaparkan

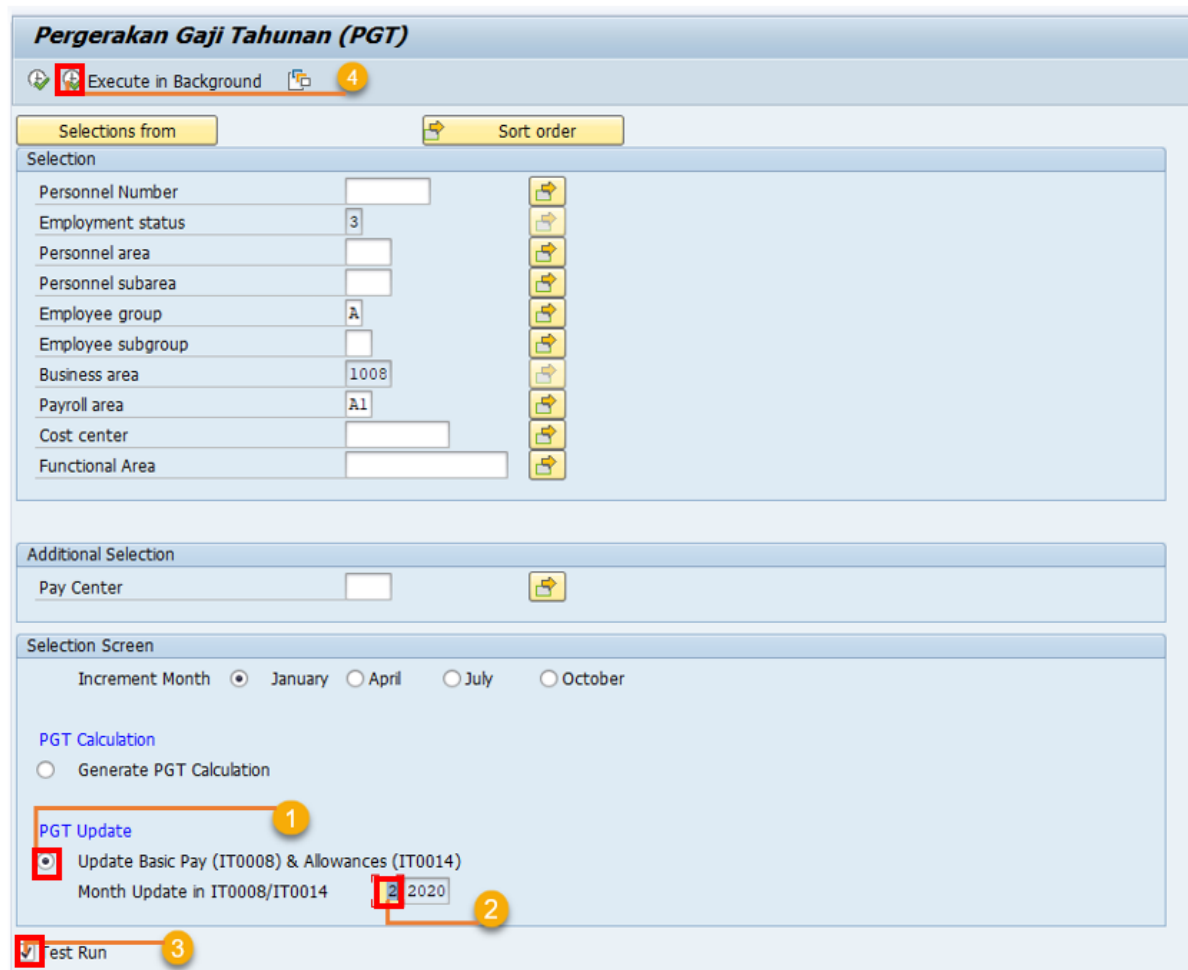

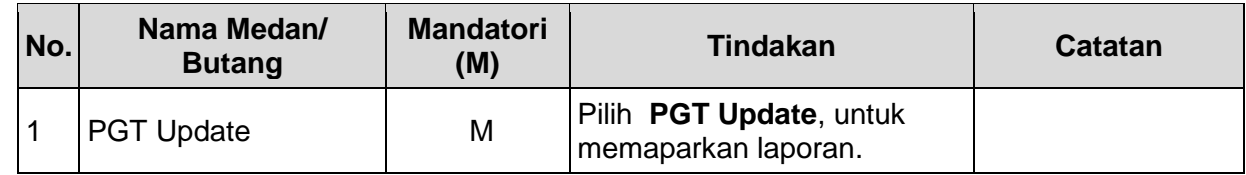

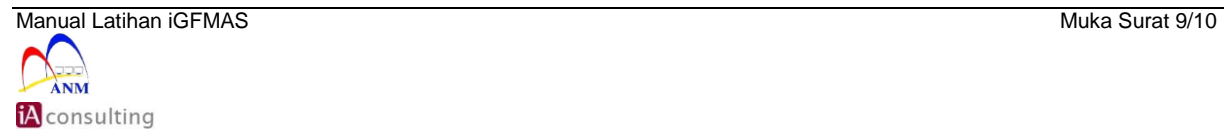

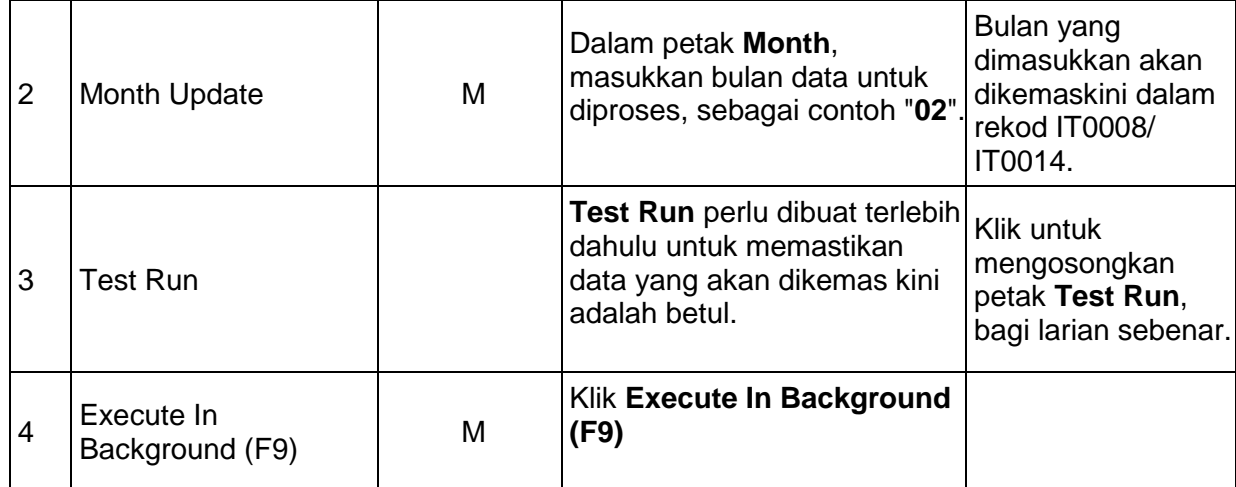

#### 2.3.2 Skrin Laporan Pergerakan Gaji Tahunan (PGT) Update dipaparkan

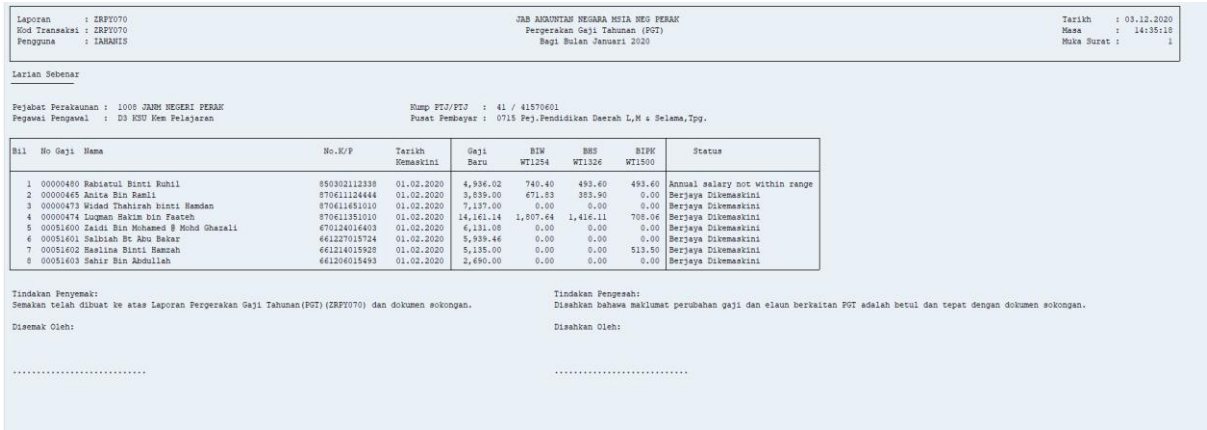

2.3.3 Prosedur telah lengkap.

#### 2.3.4 Klik butang Exit untuk ke menu utama.

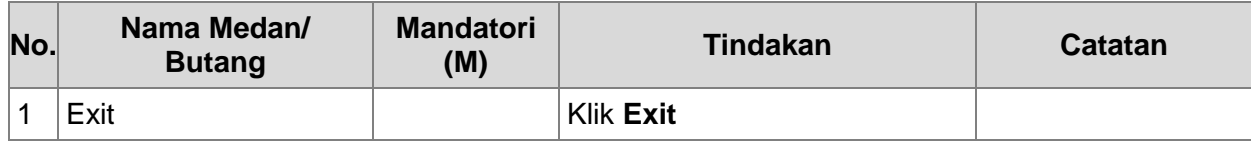

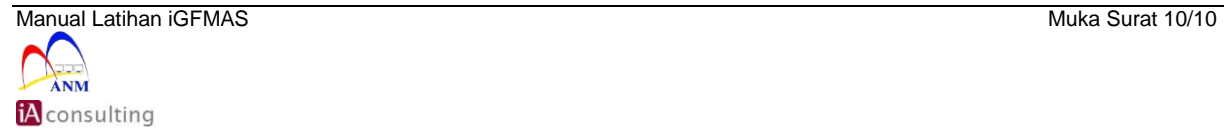